# LoRa APRS-iGate für den Raspberry PI

(c) 2023, Peter Stirnimann, hb9pae@swiss-artg.ch Version: 1.0.0

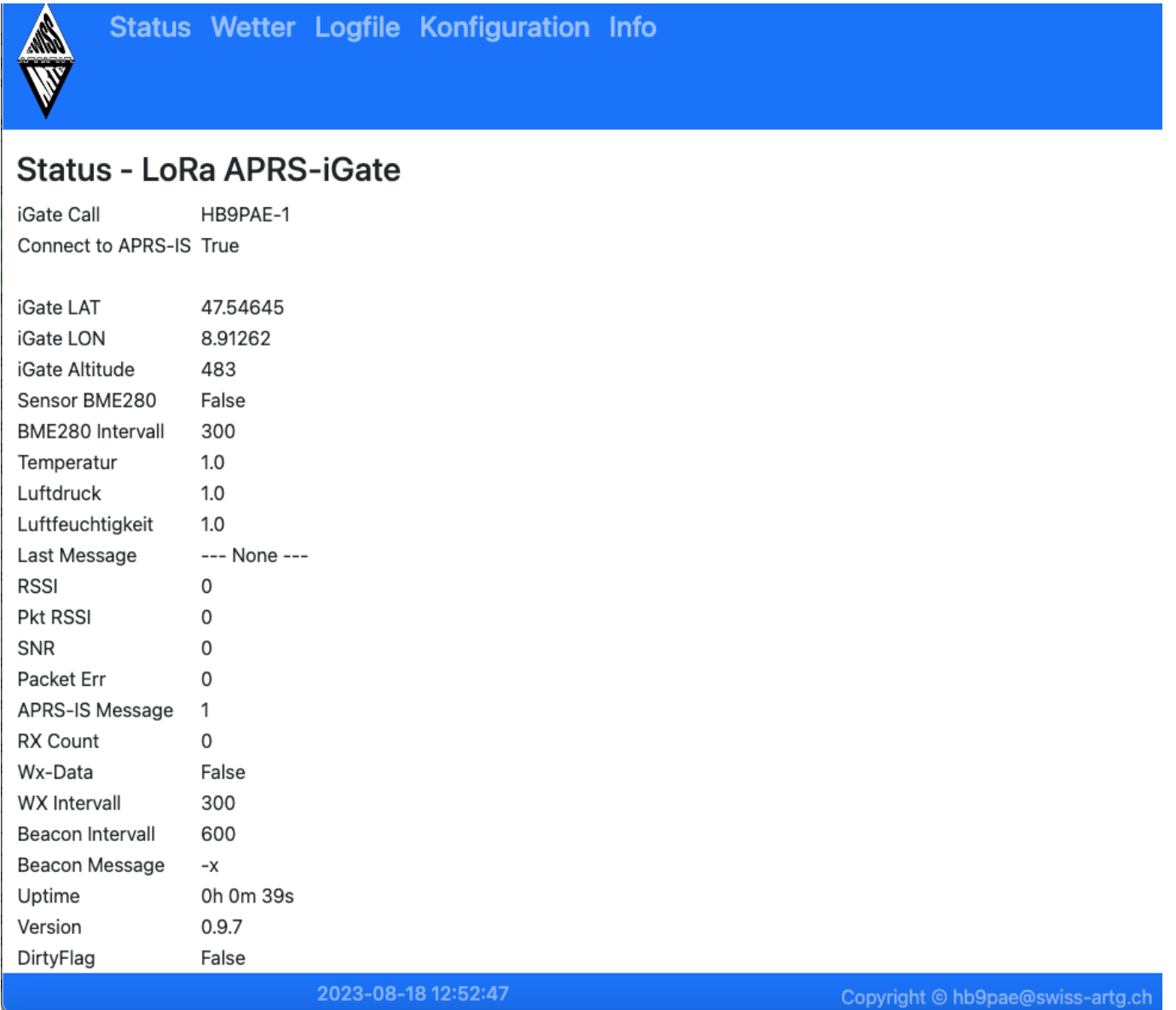

## Allgemeines

Der LoRa APRS-iGate empfängt APRS Positionssignale und leitet diese an die APRS Datenbank weiter. Diese Positionsmeldungen können anschliessend unter http://aprs.fi angezeigt werden.

Der aktuelle Status sowie die empfangenen Daten werden im Status-Report angezeigt. Der Statusreport kann mit einem Webbrwser unter :5000 (http://192.168,0.123:5000) abgerufen werden.

Das Python Programm IGate.py steuert das LoRa RPI-Board der SWISS-ARTG mit dem RF95W Chip RF-Hope als LoRa-Empfänger. Weitere Informationen zum RPI-Board unter: https://www.swissartg.ch/index.php?id=174

# Copyright

Das hier dokumentierte Programm ist Open Source, der Programmcode ist frei verfuegbar und steht unter https://github.com/swiss-artg/LoRa-APRS\_RPI-iGate zum Download zur Verfuegung.

#### Modifikation RPI-Board

Das RPI-Board der SWISS-ARTG muss für den Interrupt-Betrieb modifiziert werden. Verbinde Pin14 vom RFM96W (DIO 0) mit Pin 11 (BCM17) vom RPI 40-pol Header.

#### **Wetterstation**

Falls ein Sensor BME280 angeschlossen und aktiviert ist ("SENSOR BME280 = TRUE" wird der Sensor alle 5 Minuten abgefragt. Ist das FLag "Wx-Data = TRUE" werden die Sensordaten an APRS.FI gesendet. Die Sensordaten werden intern im Menue "WETTER" angezeigt.

#### Installation

Für die Installation wird ein IMAGE zur Verfügung gestellt. https://tinyurl.com/RPI-Image Kopiere das Image-File mit einem Imager-Programm (z.B. Raspberry Pi Imager) auf eine SD-Karte (mind. 8 GB). Der Programmcode kann auch vom Git Repository geladen werden. Dabei müssen die erforderlichen Bibliotheken installiert werden. Weitere hinweis zu einer manuellen Installation sind im INSTALL.md dokumentiert.

## Inbetriebnahme

- Das modifizierte LoRa RPI-Board auf dem Raspberry PI aufstecken.
- Die programmierte SD-Karte im RPI einstecken.
- RPI mit dem lokalen Netzwerk verbinden.
- PRI mit der Stromversorgung (5VDC) versorgen.

Nach dem ersten Start des Raspberry PI wird das Filesystem auf der SD-Karte expandiert, es folgen mehrere Restarts. Nach dem erfolgreichen Start des Programmes erscheint der Welcome-Bildschirm auf dem OLED-Display.

## Konfiguration

Die Konfiguration der persönlichen Daten (Rufzeichen, Koordinaten etc.) erfolgt über den Web-Browser: Adresse "http://:5000". Trage Rufzeichen, Passcode und die Standortdaten im Konfigurations-Formular ein und speichere die Daten. Die Parameter werden im File /opt/RPI-iGate-LoRa/igate.ini abgespeichert.

Spezielle Parameter

- EN\_APRSIS: True / False Bestimmt, ob das iGate Daten an das APRS-IS System übermittelt.
- EN\_BME280 True / False BME280 Sensor angeschlossen
- EN\_WXDATA True / False Bestimmt ob die BME280 Sensordaten als WX-Bake an das APRS-IS geliefert werden.

## Manueller Start des Programmes

Der manuelle Start erflogt mit dem Befehl:

sudo systemcontrol start igate.service

# Automatischer Start nach dem Booten

sudo systemctrol enable igate.service

## Bedienung

Die drei unteren Tasten auf dem RPI-Board wählen den Anzeigemode

- Taste links > Status
- Taste mitte > Konfiguration
- Taste rechts > Letzte Meldung

Die beiden oberen Tasten neben dem Display aktivieren den Welcome-Screen.

## Programm

## Bibliotheken

Das Python Programm verwendet die Bibliothek loralib.so (https://github.com/wdomski/LoRa-RaspberryPi).

## Python Pakete:

- Adafruit-GPIO V 1.0.3
- Adafruit-PureIO V 1.1.11
- $\bullet$  Adafruit-SSD1306 V 1.6.2
- $\bullet$  aprslib V 0.7.2
- $\bullet$  Pillow V 9.5.0
- pip  $V$  23.1.2
- pkg\_resources V 0.0.0
- setuptools V 40.8.0
- $\bullet$  smbus2 V 0.4.2
- spidev V 3.6

## Hardwarekonfiguration

Der LoRa Treiber erwartet folgende Hardwarekonfiguration (File LORA/lora.c)

- $\bullet$  int ssPin = 10; //ChipSelect BCM 8
- $\bullet$  int dio0 = 21; //IRQ BCM 5
- $\bullet$  int RST = 22; //RESET BCM 6